# Installing JDK

## 1. Check to see if you have JDK already

- Open a terminal\* and type:

#### > javac

- If you get a message telling you that javac cannot be found, recognized, located etc... it means that you don't have it and you need to go to step 2
- If you get the following response:

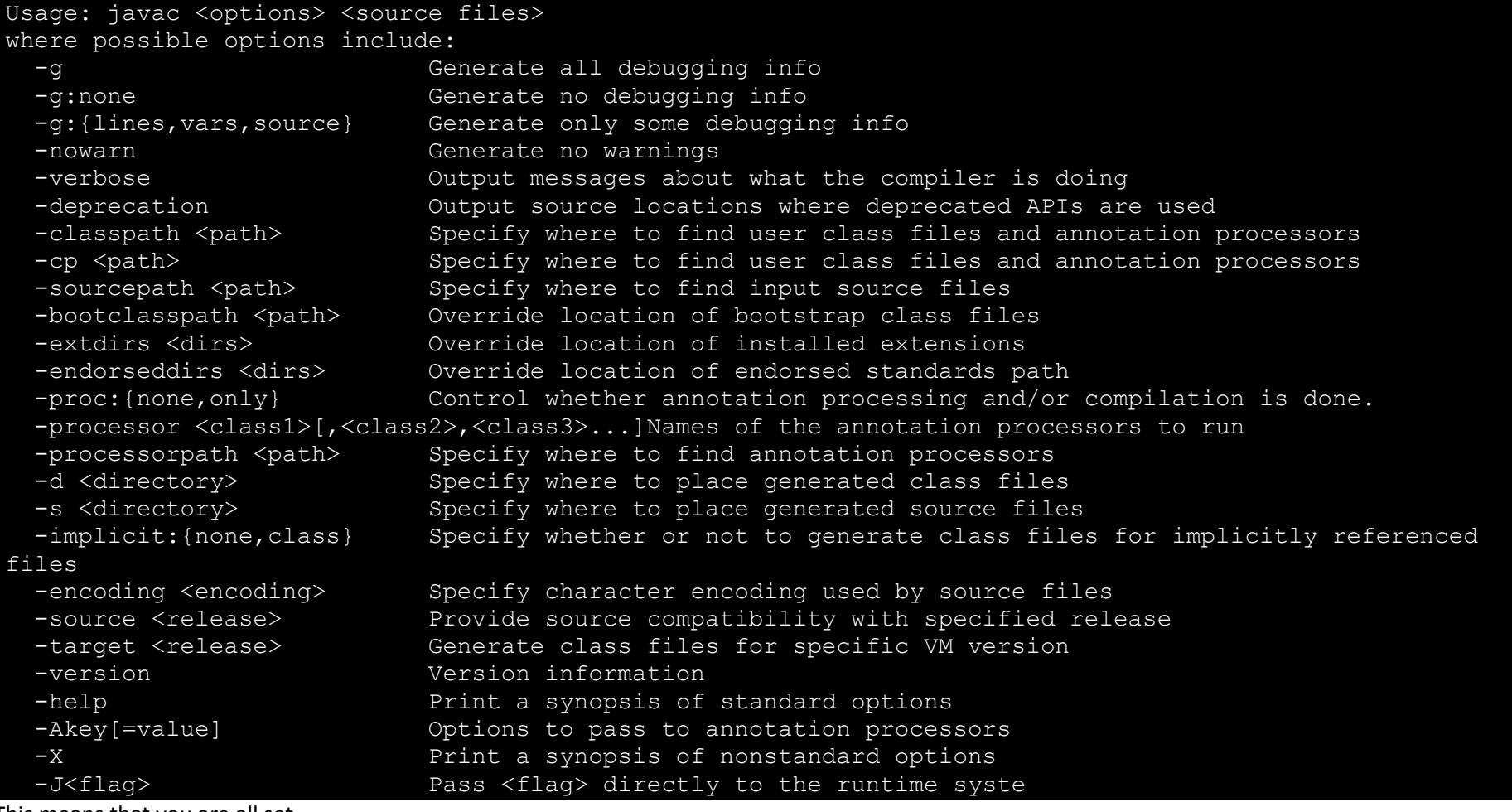

This means that you are all set.

### **\* To open a terminal in:**

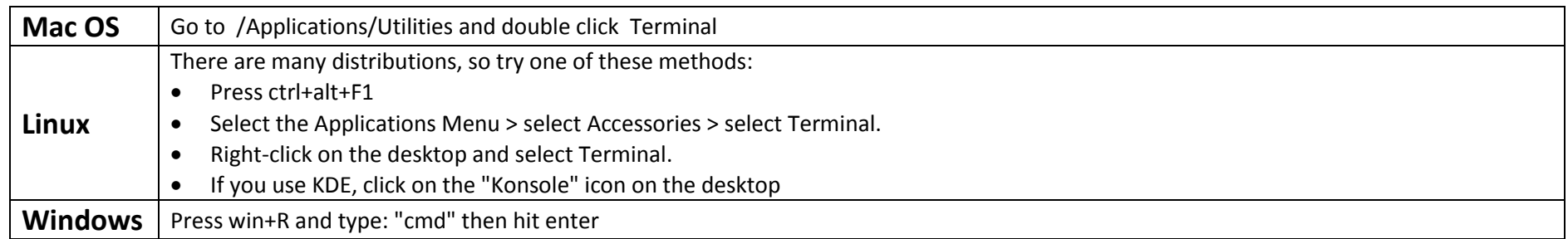

## 2. Download and install JDK

- Go to [oracle.com](http://www.oracle.com/) web site, hover over Downloads, click on [Java for Developers,](http://www.oracle.com/technetwork/java/javase/downloads/index.html) Java Platform (JDK), or directly, click on the following link: <http://www.oracle.com/technetwork/java/javase/downloads/jdk7-downloads-1880260.html>
- Click on " **Accept License Agreement**"
- Choose the link that matches your system. If you have a 32bit Windows click on the x86 version.
- 3. Setting the path to Java (Windows Only)
	- In MS Windows. Go to the folder where you installed JDK, and copy the path of the sub directory "bin". The path might look like:

C:\Program Files\Java\jdk1.7\bin Or C:\Program Files (x86)\Java\jdk1.7\bin

- Right click "My computer" and choose "Properties", "Advanced System Settings", "Environmental Variables" and then in "System Variables" section look for "Path", select it and click "Edit".
- DO NOT delete the current value, instead, append at the end a semicolon, and paste the path you have copied. Click "OK" and the other "OK" and you are done.

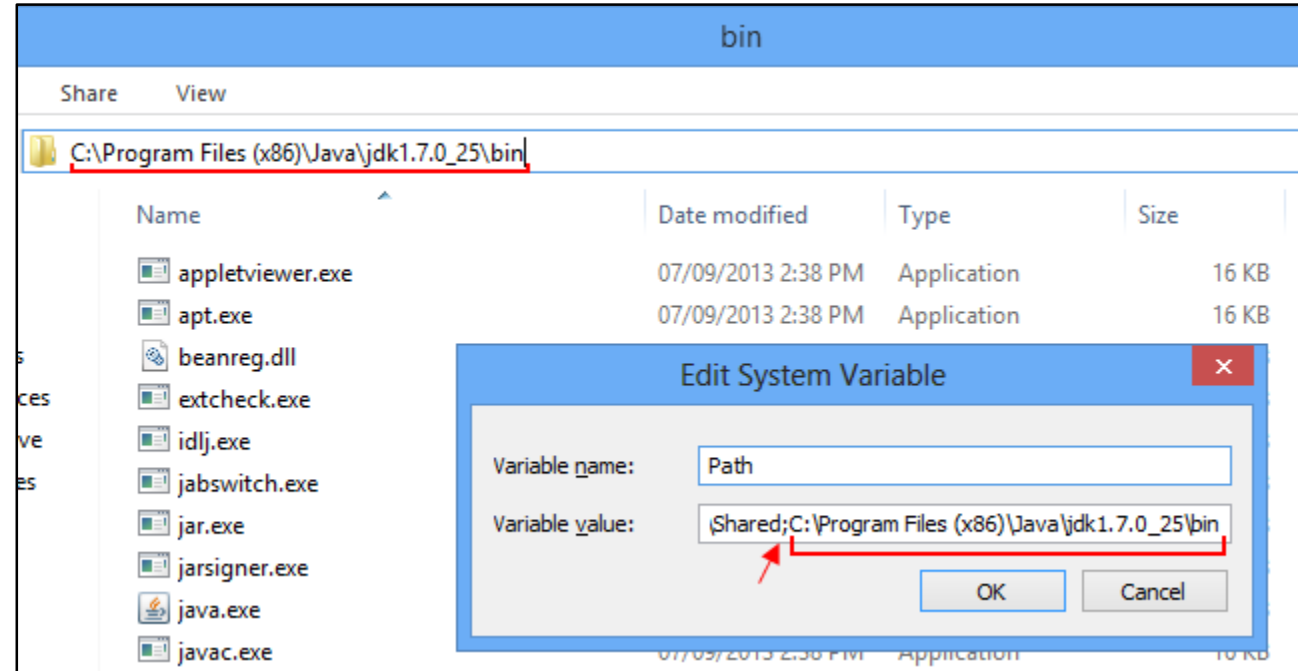